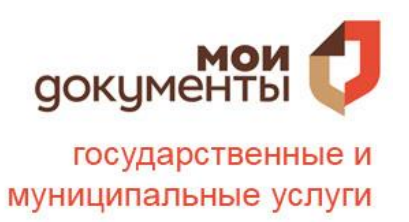

# **«БАЗОВЫЕ НАВЫКИ ВЛАДЕНИЯ КОМПЬЮТЕРОМ» (часть II)**

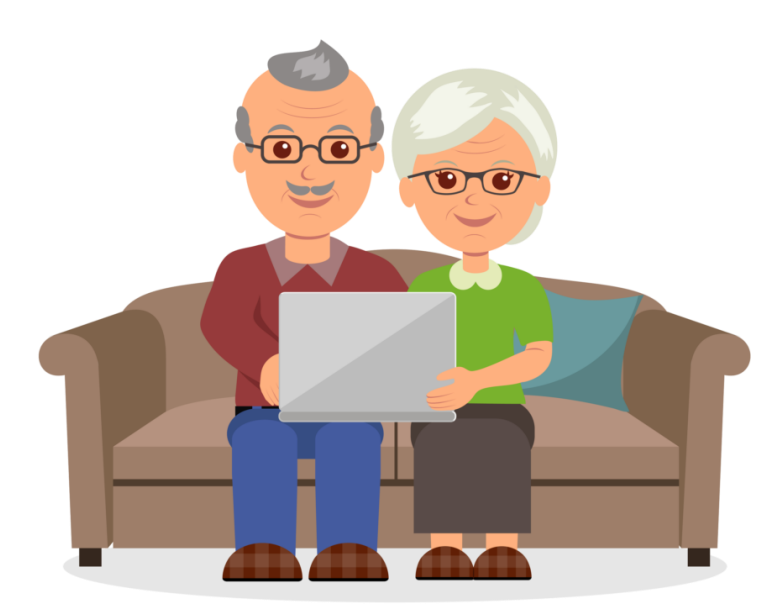

**г. Ульяновск 2023**

По сути, интернет – это окно в мир. Он объединяет миллиарды компьютеров в мире в одну сеть. Они связаны друг с другом проводами, которые напоминают сеть или паутину. Поэтому интернет еще называют Всемирной сетью или Всемирной паутиной.

Интернет позволяет держать связь со всем миром, не выходя из дома. Каждый человек может рассказать о себе в интернете, найти единомышленников, узнать информацию по любому интересующему вопросу. Интернет – это колоссальное хранилище знаний, средство обмена личным опытом и еще свободное средство массовой информации, где каждый может высказать свое мнение.

### **1.1. Типы подключения к Сети интернет**

1. Компьютер можно подключить к интернету через телефонную сеть. Для этого подключается специальное устройство – модем, а модем через провод – к компьютеру.

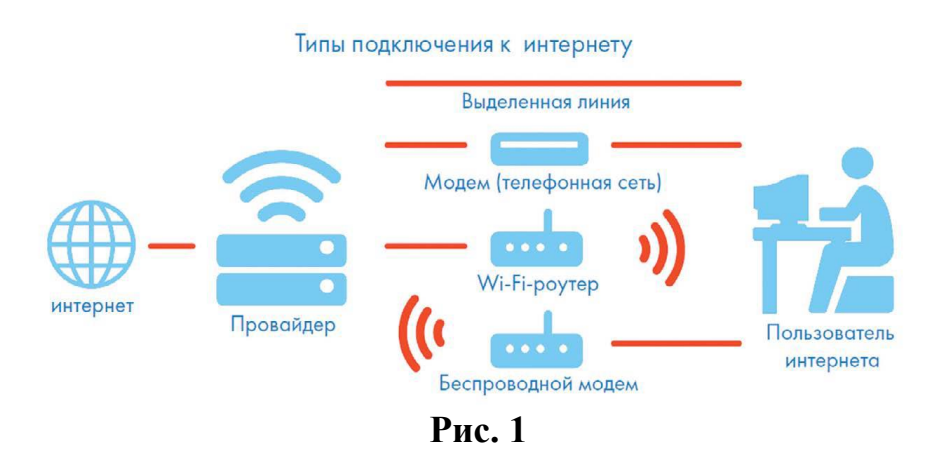

2. Подключиться к интернету можно по выделенной линии. Для этого в ваш дом проводят кабель и подсоединяют к компьютеру. Подключение к интернету по проводам считается более качественным и надежным соединением с высокой скоростью передачи данных.

3. Можно подключить компьютер к интернету по беспроводной сети Wi-Fi (Вай-Фай). Для этого в вашей квартире должно быть установлено специальное оборудование. В зоне его действия 50–100 метров можно подсоединить к интернету любое устройство, поддерживающее функцию Wi-Fi: мобильный телефон, ноутбук или компьютер. Беспроводное подключение – одно из самых популярных. Во многих кафе, торговых центрах, учреждениях, гостиницах есть зоны бесплатного Wi-Fi. Вы можете прийти в такие места со своим ноутбуком, подключить его к интернету. И выходить во Всемирную сеть бесплатно.

**Wi-Fi можно включить, кликнув по значку, который находится с правой стороны нижней панели на Рабочем столе компьютера. И далее из списка выбрать нужную сеть.**

4. Широкое распространение получил мобильный интернет (**Рис. 2**). Мобильные операторы предлагают беспроводные USB-модемы. На вид они напоминают флэшку. Только внутри нее находится обычная сим-карта мобильного телефона. Устройство вставляется в соответствующее гнездо в компьютер (ноутбук).

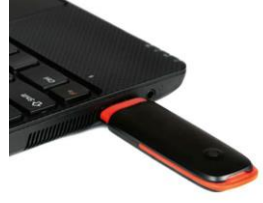

#### **Рис. 2**

5. Также можно подключить интернет к ноутбуку и компьютеру через смартфон (мобильный телефон), поддерживающий доступ в интернет. Для этого в настройках смартфона нужно выбрать режим модема.

К слову, сегодня компании стараются предлагать комплексные услуги связи. Многие операторы мобильной связи в одном тарифе предлагает и мобильную связь, и подключение домашнего интернета. Безусловно, это удобно и более выгодно по цене для пользователя. Стоимость подключения домашнего интернета в таком пакете получается ниже.

Чтобы подключить интернет дома, вам необходимо обратиться в специальные организации к интернет-провайдерам. Подключение к интернету – платная услуга. Как правило, сумму оплачивают ежемесячно на основании договора.

### **1.2. Как выбрать интернет-провайдера**

Главное, чтобы у выбранной организации была линия связи в том районе, где вы живете.

Обратите внимание на скорость передачи данных. По проводам информация передается с определенной скоростью. Чем выше скорость, тем быстрее и качественнее ваш компьютер будет скачивать информацию из интернета или показывать фильмы без задержек. Для начала вполне подойдёт скорость до 10 мегабит в секунду. Вы сможете устанавливать видеосвязь, слушать музыку, скачивать файлы, смотреть видео. Сейчас провайдеры предлагают еще более высокие скорости 200-300 мегабит в секунду.

Оцените надежность организации, предоставляющей услуги по подключению к интернету.

Ознакомьтесь с тарифами. Решите, какой тип подключения вам подходит: проводной или беспроводной. Возможно, рядом с вами пока нет линий интернет-связи, тогда есть возможность подключиться через оператора сотовой связи или телефонную сеть.

Каждая компания работает по определенным правилам и тарифам. Как и при оплате за обычный телефон, можно платить фиксированную сумму в месяц и при этом не беспокоиться о количестве скачиваемой информации. А есть тарифы, которые рассчитываются, исходя из объемов скачанной вами информации. Чтобы понять, что больше подходит, можно выбрать простые тарифы, а в дальнейшем перейти на более подходящий вам тариф.

# **1.3. Что такое интернет-браузер**

Для выхода в интернет необходима специальная программа. Ее называют «интернет-браузер». В вашем компьютере уже есть установленный браузер: Internet Explorer и Microsoft Edge (в Windows 10). Есть и другие программы-браузеры. Их всегда можно бесплатно скачать из интернета. Самые популярные: Opera (Опера), Mоzilla Firefox (Мазила Файерфокс), Google Chrome (Гугл Хром), Яндекс.Браузер (**Рис. 3**).

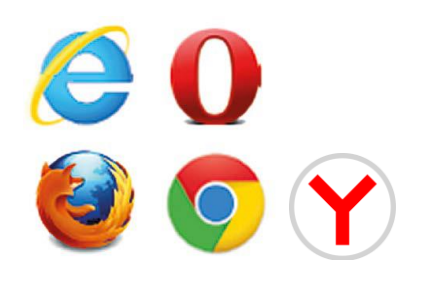

**Рис. 3**

Каждая программа имеет свои возможности, недостатки и преимущества. Но при этом все браузеры имеют примерно одинаковый вид и составные элементы. Адресная строка – поле для ввода уникального адреса сайта. Кнопки «Вперед» и «Назад» помогут вернуться на несколько страниц назад или перейти вперед. Ваше путешествие по Сети имеет свою историю, и браузер хранит ее.

### **1.4. Адресная строка браузера**

Основная строка браузера – адресная – находится вверху (**Рис. 4**). Именно здесь необходимо вводить адрес сайта – той страницы, что появится у вас на экране. У каждой страницы есть свой уникальный адрес в интернете. Именно по адресам, как на почте, и рассортирована в интернете вся информация. Чтобы перейти на сайт, в адресной строке наберите адрес, например, yandex.ru. Затем нажмите кнопку Enter.

 $\leftarrow$   $\rightarrow$  C  $\oplus$  https://www.yandex.ru

### **Рис. 4**

Любой адрес имеет свое точное написание. Если вы сделали ошибку, вы окажетесь на другой информационной странице. Любой адрес в интернете пишется слитно, без пробелов. Части адреса разделяются точкой, никогда не используются в адресе запятые, редко – тире.

Обычно адрес состоит из трех частей, их еще называют доменами. Например, kremlin.ru – официальный сайт Президента России (**Рис. 5**).

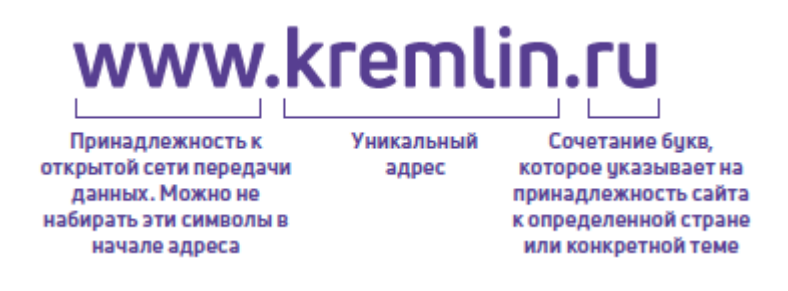

**Рис. 5**

Большинство адресов пишутся латинскими буквами, кроме адресов с окончанием на **.рф** (**Рис. 6**).

 $\leftarrow$   $\rightarrow$  () ⋒  $\bigoplus$ президент.рф

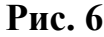

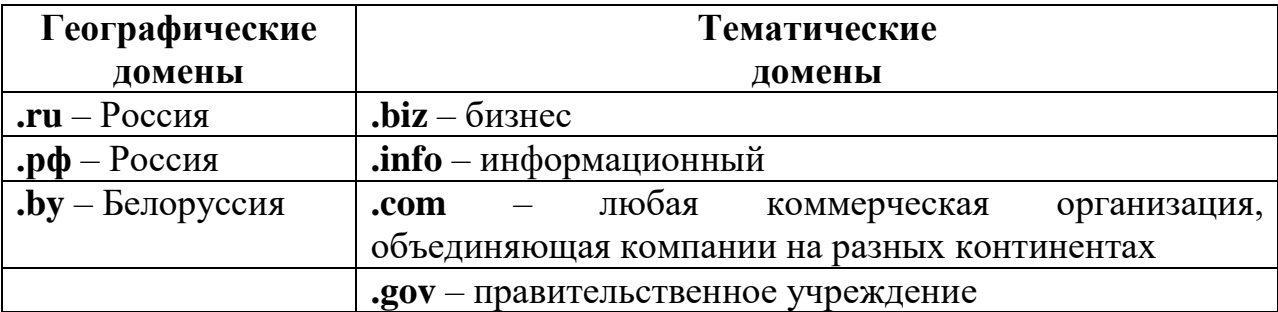

Понятно, что мы не можем сразу запомнить все адреса нужных нам страниц. Сориентироваться в интернете помогают поисковые сайты. Это **google.ru, rambler.ru, yandex.ru**. Они выдают список адресов по вашему запросу.

### **1.5. Что такое гиперссылки**

Все передвижение по пространству интернета, по этой мировой базе данных, построено на гиперссылках. Например, в научно-популярных книгах, статьях есть сноски со ссылками по той или иной теме на статьи, книги других авторов. Таким образом, вы всегда можете что-то дополнительно почитать по данному вопросу. Информация в интернете построена по тому же принципу. Только вам не надо ходить в библиотеку. Достаточно кликнуть левой кнопкой мыши по гиперссылке. В ссылке уже заложен адрес другой страницы.

**Гиперссылка** – это может быть текст или рисунок, слово, словосочетание или даже целое предложение. Как правило, они выделены особым шрифтом или цветом. А курсор при наведении на гиперссылку из стрелочки превращается в указатель-руку.

# **1.6. Как поместить страницу сайта в «Закладки»**

Вверху справа нажмите на изображение флажка (**Рис. 7**). Он окрасится в красный цвет. Страница сайта помещена в «Закладки».

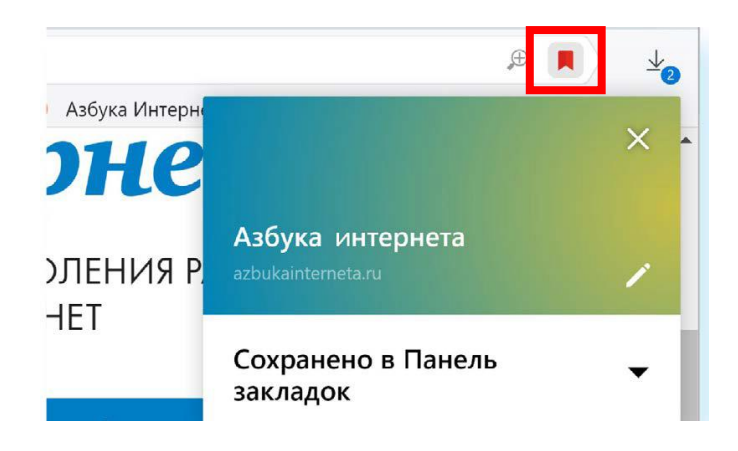

**Рис. 7**

Чтобы открыть «Закладку»:

1. Вверху справа нажмите на значок настроек.

2. Выберите «Закладки».

3. В списке выберите нужную.

# **1.7. Как скопировать адрес страницы сайта**

1. Выделите в адресной строке кнопкой мыши адрес.

2. По выделенному фрагменту кликните правой кнопкой мыши.

3. Выберите «Копировать».

4. Вставить адрес можно в документ в программе Word. Для этого откройте программу, подведите курсор в нужное место, нажмите правую кнопку мыши.

5. Выберите «Вставить».

**Если нажать на такой адрес, вы окажетесь на нужной вам странице сайта. Также адреса интересных сайтов и страниц копируют и высылают друг другу при общении в Сети интернет, в социальных сетях или в электронной почте. Это называется «выслать ссылку».**

#### **Контрольные вопросы**

1. Что необходимо, чтобы подключить компьютер к Сети интернет?

2. Зачем нужен интернет-браузер? Что такое адресная строка?

3. Из каких частей состоит адрес сайта, информационной страницы в Сети интернет?

4. Как переходить по гиперссылкам (на новые страницы того или иного сайта)?

### **2. Поиск информации в интернете**

# **2.1. Как начать поиск**

Интернет – огромное хранилище самой разнообразной информации на различные темы.

Для удобства поиска по этому хранилищу в интернете существуют специальные сервисы-помощники – это **поисковые системы**. Если научиться правильно ими пользоваться, то можно легко найти ответы практически на любые вопросы. Среди поисковых систем следует отметить «**Яндекс Поиск» (ya.ru), Google (google.ru)**. Есть также система поиска **«Рамблер» (rambler.ru)**.

Поисковая система собирает информацию со всех сайтов интернета, хранит адреса сайтов у себя в хранилище и в ответ на ваш запрос предложит вам ссылки на наиболее подходящие страницы.

Хотя основное устройство всех поисковых систем примерно одинаковое, есть специфика:

«Яндекс Поиск» выдаст больше результатов по русскоязычным сайтам;

• с помощью Google больше найдете англоязычных ресурсов;

«Рамблер» в чем-то похож на «Яндекс Поиск», но меньше по охвату информации.

#### **2.2. Поиск информации в «Яндекс Поиск»**

Строка поиска располагается, как правило, в центре экрана. Около нее может быть информация о вашем местоположении, о погоде, о курсе валют и т.д. Вверху справа располагается значок личного кабинета в системе «Яндекс». Если установить курсор в строку поиска, сверху появятся все сервисы «Яндекс».

Чтобы задать запрос, в строке поиска наберите слово, обозначающее, что вы ищете. Например, «Погода в Сочи» (**Рис. 8**). Компьютер при написании вами запроса также будет выдавать подсказки. Это запросы, которые часто задают другие пользователи. Если какой-то из этих запросов вам подходит, вы можете сразу его выбрать.

|                                                          |                                   | $\Xi^{\prime}$            |
|----------------------------------------------------------|-----------------------------------|---------------------------|
| Ato<br>٠<br>ĸ<br>ౚ                                       | 88                                |                           |
| Маркет<br>Игры<br>Карты<br>Кинопоиск Переводч<br>Авто.ру | Bce                               |                           |
| пого<br>$\times$                                         | Найти                             |                           |
| Яндекс. Погода                                           |                                   |                           |
| t yandex.ru/pogoda                                       |                                   |                           |
| погода $+20 °C$<br>O                                     | $\overline{\wedge}$               | Алиса, давай<br>придумаем |
| $\Omega$<br>погода в москве                              | $\mathcal{R}$                     |                           |
| погода в москве на 14 дней<br>Q                          | $\nabla$                          | beta                      |
| $\alpha$<br>погода москва                                | $\triangledown$<br><b>CONTACT</b> |                           |

**Рис. 8**

**Адрес сайта пишется в большинстве случаев латиницей, поисковый запрос – кириллицей. Если вы в строке поиска набрали текст латиницей или сделали ошибки – не страшно, поисковая система «Яндекс» поймет запрос, подскажет слово, исправит ошибки и переведет запрос с латиницы на кириллицу.**

### **2.3. Как правильно сделать поисковый запрос**

Поисковая система – это программа. На ваш запрос она отвечает автоматически, поэтому необходимо знать некоторые тонкости.

**Чем проще, тем лучше**. Если хотите узнать, как ухаживать за щенком таксы, напечатайте в строке поиска «щенки таксы уход».

**Точнее формулируйте запросы.** Например, лучше писать «шарлотка рецепт», а не «я хочу приготовить шарлотку». В первом случае в результатах поиска вы получите рецепты. Во втором – рассказы других пользователей о том, как они хотят приготовить шарлотку, но у них не всегда получается.

### **2.4. Описание результатов поиска**

В ответ на ваш запрос поисковая система отобразит список сайтов, которые могут содержать нужную вам информацию. Список может быть большим, на десятки, иногда сотни страниц – все зависит от запроса.

Для каждой интернет-страницы будет указан ее заголовок, краткая выдержка из текста данной страницы и ссылка на саму страницу, то есть ее адрес в интернете. Если навести курсор на заголовок, справа появится значок меню (три вертикальные точки). Здесь можно перейти к отзывам о сайте (**Рис. 9**).

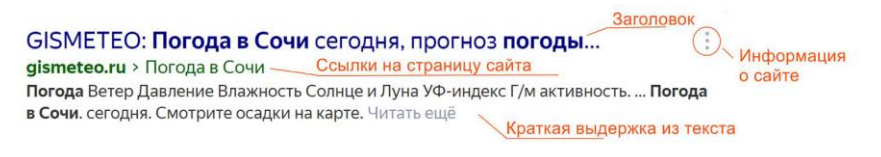

**Рис. 9**

Если какой-то из предложенных результатов заинтересовал, следует нажать один раз на заголовок этого результата – и страница откроется целиком в отдельном окне.

По некоторым запросам поисковая система может сразу предоставить не только ссылки на другие страницы, но и нужную информацию (**Рис. 10**).

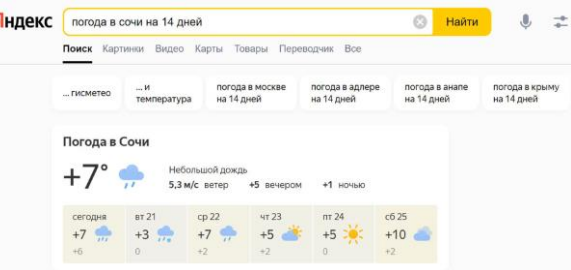

**Рис. 10**

Если на первой странице вы не нашли искомую информацию, есть возможность перейти на следующую. Для этого необходимо кликнуть на слово «Дальше» или на любую цифру внизу страницы (**Рис. 11**).

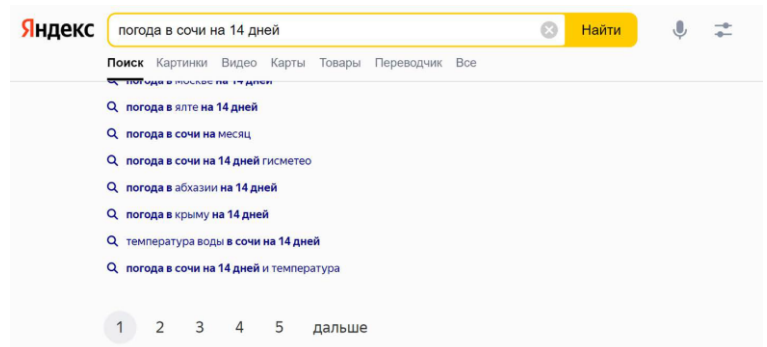

**Рис. 11**

Задавая конкретный вопрос системе, в результате вы получаете ссылки на разный тип материалов. Например, набрав в строке запроса «Яндекс Поиска»: «Анна Каренина», получаете ссылки на статью в «Открытой энциклопедии», ссылки на сайт, предлагающий билеты на одноименный спектакль, ссылки на текст книги и т.д. Стоит уточнить наш запрос. Система под поисковой строкой предлагает нам выбрать, что мы хотим найти: книгу, фильм или сериал (**Рис. 12**).

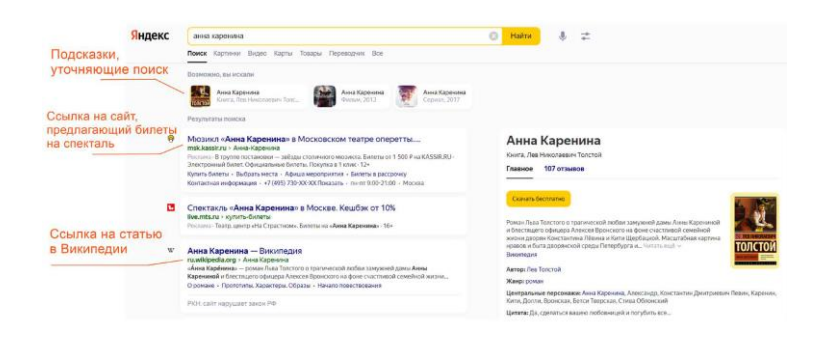

**Рис. 11**

# **2.5. Поиск по различным видам материалов**

В поисковых системах вы можете искать не только текстовую информацию. Поисковый сайт, например, позволяет вести поиск информации по картинкам, картам, словарям и т.д. Разделы для перехода появляются при выдаче результата поиска (**Рис. 12**).

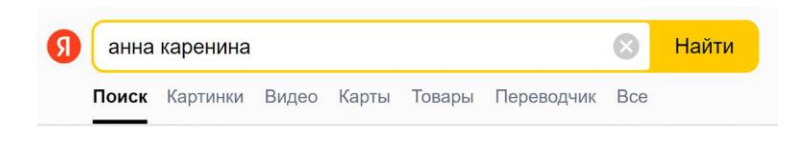

**Рис. 12**

Если кликните по кнопке «Все», появится список дополнительных тематических разделов. В основном это сервисы «Яндекса». Можно найти информацию по конкретной теме: авто, работа, недвижимость (**Рис. 13**).

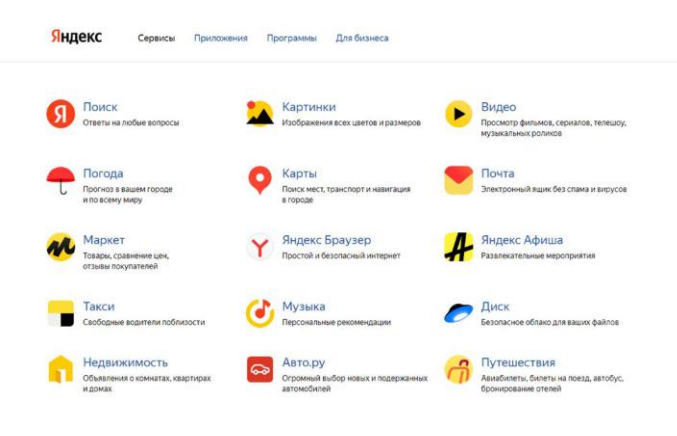

**Рис. 13**

Для этого кликните на нужный раздел, а затем в строке поиска наберите нужный запрос.

Поисковые сервисы стараются предоставить как можно большее количество вариантов поиска информации. Со временем вы освоите каждый из них и убедитесь в том, что для разных случаев хорош именно определенный вид поиска.

# **2.6. Поиск изображений и фотографий**

Наберите в поиске запрос. Например, «Дачный домик». Нажмите **Enter** на клавиатуре или кнопку «**Найти**» у строки поиска на сайте. На странице результатов под строкой поиска кликните на раздел «**Картинки**». Откроются результаты поиска.

Можно уточнить запрос с помощью фильтров. Под строкой поиска нажмите значок «Фильтры». Появятся дополнительные разделы. Например, есть возможность выбрать только цветные фотографии или самые новые картинки в интернете (**Рис. 14**).

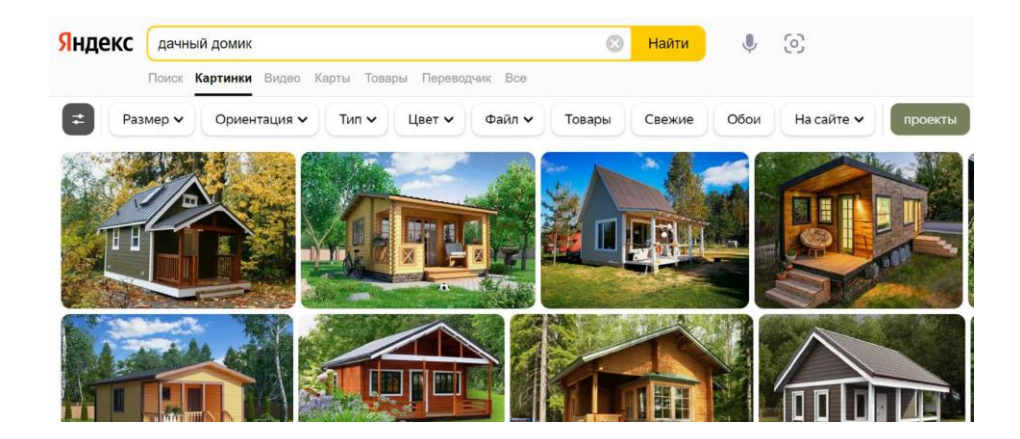

**Рис. 14**

### **2.7. Поиск видео**

Если вас интересует видео, нажмите вкладку «Видео», и перед вами откроется список сайтов с видео по запрошенной теме.

### **2.8. Что еще может поисковый сайт «Яндекс»**

### **1) Преобразовывать единицы измерения.**

Вы можете быстро узнать, сколько километров в указанном количестве миль, сколько галлонов в нескольких литрах и т.д. Для этого достаточно ввести в поисковую строку число и указать единицы измерения.

# **2) Конвертировать валюты.**

Чтобы узнать курс обмена валют, достаточно ввести такой запрос: «евро в рубль» или «пересчитать заданное количество единиц» (**Рис. 15**).

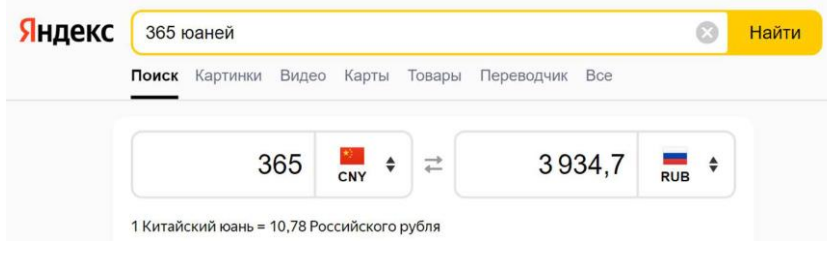

### **Рис. 15**

3) Использовать как калькулятор.

Поисковик поможет решить математический пример, даже самый сложный; просто введите его в строку поиска, поставив в конец знак «=» («равно») (**Рис. 16**).

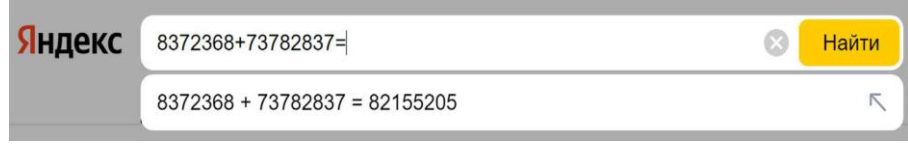

# **Рис. 16**

Современные поисковые системы развиваются очень быстрыми темпами и постоянно предлагают своим пользователям новые полезные сервисы. По этой причине может изменяться и внешний вид таких систем, но в большинстве случаев ссылки на все сервисы можно найти на главной странице сайта.

# **2.9. Сохранение информации из интернета на компьютер**

**А) Как сохранить на компьютере страницу интернет-сайта.**

Когда вы нашли нужную информацию, чтобы ее не переписывать или обратиться к ней вновь, проще сохранить ее на свой компьютер. Вы можете сохранить себе на компьютер страницу целиком.

1. Наведите курсор на любое место на странице.

2. Кликните правой кнопкой мыши.

3. В появившемся меню выберите надпись «Сохранить страницу как».

4. В открывшемся окне выберите «Рабочий стол» для временного хранения страницы сайта (**Рис. 17**).

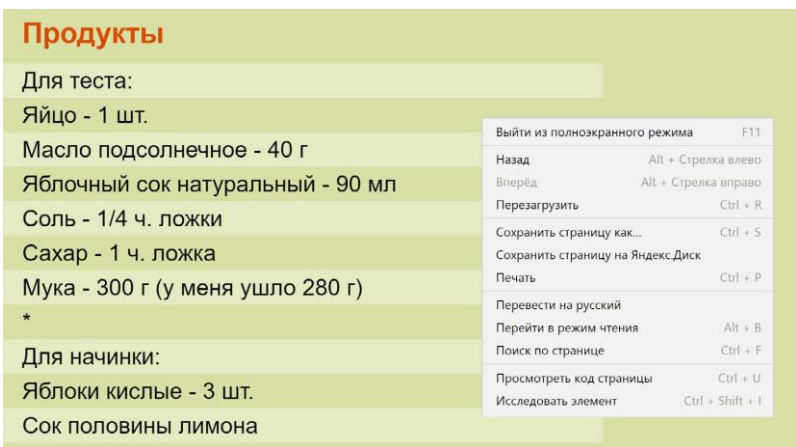

**Рис. 17**

Если необходимо сохранить только текст страницы без картинки, то под именем файла выберите «Веб-страница, только HTML». Если необходима страница со всеми изображениями, выберите «Веб-страница полностью» (**Рис. 18**).

| • О Поиск: Рабочий стол<br>$\bullet$<br>$\equiv$ . |
|----------------------------------------------------|
|                                                    |
|                                                    |
|                                                    |
|                                                    |
|                                                    |
|                                                    |

**Рис. 18**

Нажмите кнопку «Сохранить». Теперь файл страницы сохранен на «Рабочем столе» на вашем компьютере. Вы можете просматривать страницу даже без подключения к интернету.

# **Б) Сохранение на компьютер изображения или фотографии из интернета.**

1. Выберите нужное изображение. Кликните по нему правой кнопкой мыши один раз.

2. Выберите «Сохранить изображение как» (**Рис. 19**).

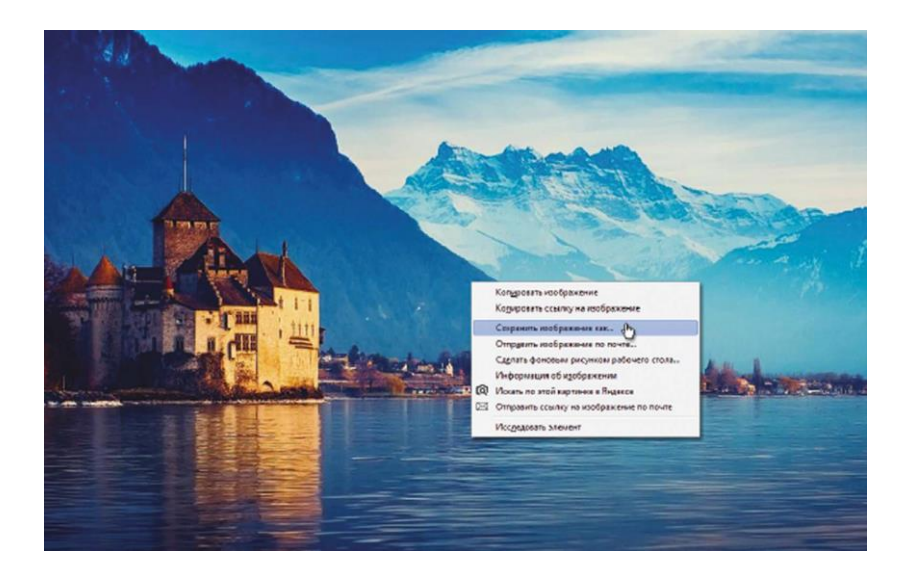

**Рис. 19**

3. В открывшемся окне выберите место для сохранения файла, здесь же можно указать его имя.

4. Нажмите кнопку «Сохранить» (**Рис. 20**).

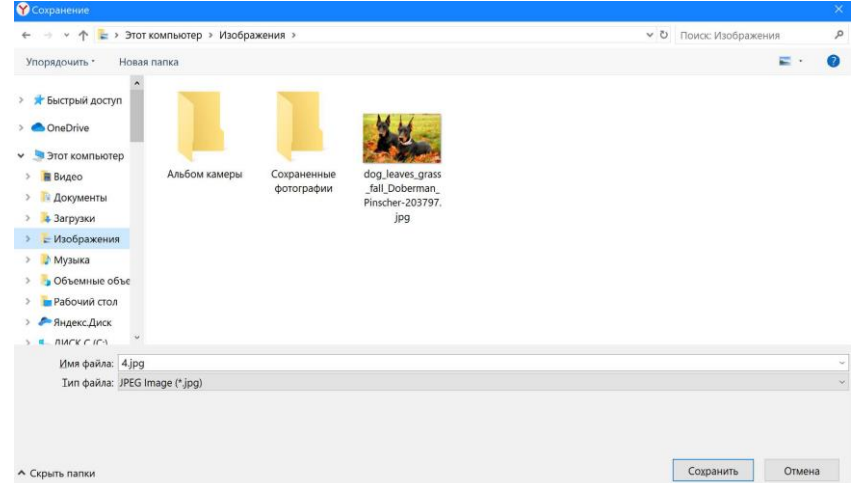

**Рис. 20**

# **2.10. Закрытая и защищенная информация**

У каждого изображения, фотографии, текста, видеоролика или фильма, музыкального произведения или даже новостной информации есть свой владелец.

Необходимо внимательно относиться к правам владельцев информации. Вы можете свободно просматривать видео, музыку, сайты и читать электронные книги, которые размещены бесплатно с соблюдением условий правообладателей. Если вы делитесь каким-либо материалом, найденным в интернете на публичной странице, нужно указывать автора или источник информации (например, ссылку на сайт, где вы нашли данную публикацию).

Есть информация, которую вы также сможете сохранить себе на компьютер, но она рекомендована лишь для домашнего использования. Как правило, на сайтах есть сноска об авторских правах и возможностях использования данной информации.

Многие авторы используют открытую авторскую лицензию Creative Commons (Креатив Коммонс). Она позволяет около своего произведения поставить особые символы, которые соответствуют тому или иному разрешению автора на использование информации (например, можно копировать и изменять, или можно копировать, но не изменять, или обязательно давать ссылку на первоисточник).

**Существует также защищенная информация, которую вы не сможете скопировать себе на компьютер, а сможете ознакомиться с ней только на сайте.**

### **Контрольные вопросы**

- 1. Как пользоваться поисковым сайтом?
- 2. Как правильно сформулировать поисковый запрос?
- 3. Что такое поиск по разным типам информации?
- 4. Как сохранить на компьютере страницу сайта?

5. Как найти в поисковой системе нужное изображение и сохранить его на компьютере?

# **3. Безопасная работа в Сети интернет**

### **3.1. Откуда появляются вредоносные программы на компьютере**

Как и в жизни, в интернете необходимо соблюдать определенные правила безопасности.

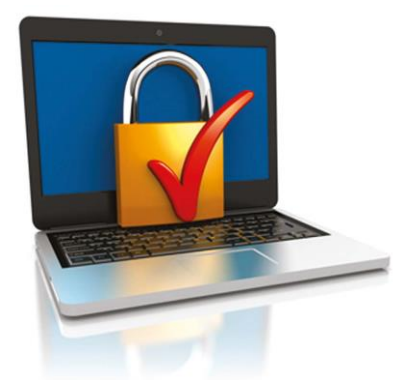

Здесь тоже есть мошенники, которые попытаются проникнуть в компьютер, чтобы воспользоваться вашими персональными данными, чаще для перепродажи. Внедрившись в вашу систему, они могут от вашего имени рассылать письма или совершать атаки на другие компьютеры. Это все равно что, украв ваш паспорт, действовать от вашего имени.

Чтобы встроиться в ваш компьютер, злоумышленнику достаточно установить на

него программу. Она может быть установлена без вашего разрешения. Такие

программы называют вредоносными. Число типов и видов вредоносных программ очень велико, и постоянно появляются все новые. Среди них имеются вирусы, трояны, руткиты, кей-логгеры и т.д.

Вредоносные программы могут быть присланы в письме на ваш электронный почтовый ящик, вы можете занести вирус с флэш-накопителя, скачать вредоносную программу из интернета, случайно нажав на появившееся окно. Также на компьютере может появиться вирус при закачивании той или иной программы из интернета. Поэтому никогда не переходите по незнакомым ссылкам, есть шанс занести на компьютер вредоносную программу.

### **3.2. Виды мошенничества в Сети**

Один из самых распространенных видов мошенничества – **фишинг**, когда обманным путем преступники стараются получить доступ к конфиденциальным данным: логинам и паролям. Например, вы можете получить письмо или сообщение, что заблокирована ваша банковская карта, и нужно перейти на сайт, чтобы подтвердить ее данные. При этом ссылка ведет на фальшивый сайт банка, который очень похож на настоящий и может отличаться лишь одной буквой в адресе.

Часто используется голосовой фишинг – **вишинг**. Вам может поступить письмо от якобы банка с просьбой позвонить по номеру телефона. Голосовой автоответчик просит вас ввести данные вашей карты. В результате мошенники получают доступ к вашим данным.

Бывает, что мошенники представляются банковским работникам и сообщают о том, что с вашей карты прошла подозрительная оплата или взят кредит на ваше имя. Просят скорее подтвердить ваши данные. При любых подобных звонках прерывайте разговор и сами звоните в банк.

Также в Cети на сайтах есть немало примеров кибермошенничества. Вам могут предложить отправить СМС. И с вашего телефона будут периодически сниматься определенные суммы.

Могут сообщить, что вы стали победителем конкурса, и попросить для получения приза заполнить форму. Вписать ваши паспортные данные, номер и полные данные вашей кредитной карты.

Встречаются варианты, когда предлагают выкупить товар по очень низкой цене. И сначала предлагают перевести деньги. Имейте в виду, это тоже могут быть мошенники.

# **3.3. Как определить, что компьютер заражен вредоносной программой**

• компьютер часто зависает – он включен, запущены программы, но не реагирует на нажатие клавиш и манипуляции мышью;

• изменяется внешний вид окон программ и системных сообщений. возникают схожие с системными сообщения содержащие шутки или бессмысленные наборы символов;

• невозможно открыть диск или какую-либо папку;

• компьютер внезапно перезагружается, хотя скачков напряжения и команд на перезагрузку не было;

• клавиши на клавиатуре «меняются ролями» – например, «пробел» вдруг начинает срабатывать как клавиша Esc;

• перестают открываться все или некоторые интернет-сайты (как правило, первыми блокируются сайты антивирусных компаний);

• изменяются настройки браузера (зачастую сбрасываются опции безопасности и подменяется домашняя страница);

• папки или файлы изменяются без участия пользователя.

# **3.4. Что такое антивирусная программа и как ее выбрать**

Антивирусная программа (далее – антивирус) – это специальная программа, предназначенная для борьбы с различными вирусами и вредоносными программами. Антивирус рекомендуется устанавливать на любой компьютер, желательно до первого выхода в интернет.

При выборе антивируса необходимо обратить внимание на следующий параметр: восстановление («лечение») зараженных файлов и папок. Для антивируса обязательно должно быть предусмотрено постоянное обновление. Поскольку вирусы совершенствуются, должна совершенствоваться и программа, которая борется с ними. Как правило, обновление происходит автоматически при подключении к интернету. Но также можно обновлять антивирус и вручную, зайдя в программу.

Самые распространенные антивирусные программы:

- антивирус Касперского;
- Eset NOD32;

៓<sup>ϗ</sup>ϪϹͳϿϷʹͿϏϙͳϙ

**McAfee** 

- Dr. Web;
	- McAfee VirusScan.

### **3.5. Установка демонстрационной версии антивирусной программы**

Все антивирусные программы – лицензионные и платные. Вы можете приобрести их в магазине. В коробке будет ключ (код) для активации программы.

Раньше в комплект входил диск с установочными файлами. Теперь антивирусные программы предлагают скачать с сайта производителя. Как правило, это демоверсия, которая будет активна определенный период до 30 дней. Чтобы ее продлить, нужно будет либо купить антивирус (лицензионный ключ) в магазине, либо провести оплату на сайте.

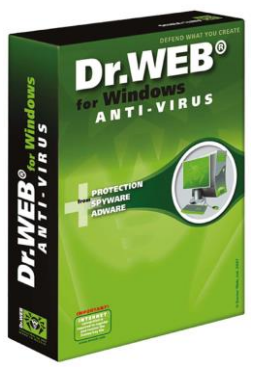

Чтобы скачать демо-версию программы с сайта производителя, необходимо:

- 1. Зайдите на сайт, например, [www.drweb.com.](http://www.drweb.com/)
- 2. Выберите «Демо для дома» в разделе «Скачать».
- 3. Выбрать антивирус для вашей операционной системы.
- 4. Следовать инструкциям программы установки антивируса.

**Если вы уже имеете серийный номер или ключевой файл интересующего вас продукта, то вам необходимо ввести его в соответствующих полях ввода. Если вы еще не приобрели продукт, то вы можете установить демо-версию продукта, а в дальнейшем приобрести лицензию.**

# **3.6. Меры предосторожности в Сети**

Во многих случаях лучшая защита для вашего компьютера – это ваш здравый смысл в сочетании с антивирусной программой.

 никогда не предоставляйте ваши персональные данные людям, в личности которых вы недостаточно уверены. Это все равно, что отдать чужому человеку свой паспорт или ключи от дома;

 посмотрите, от кого пришла информация с просьбой о подтверждении личных данных. В, казалось бы, известном вам адресе сайта крупной компании может быть изменена лишь одна буква;

 внимательно относитесь к присланным вам ссылкам на сайты. Иногда это могут быть сообщения от хорошо знакомых вам людей. Просто их почтой или аккаунтом воспользовались мошенники. Если сомневаетесь, позвоните знакомым или напишите, поинтересовавшись, что он вам прислал;

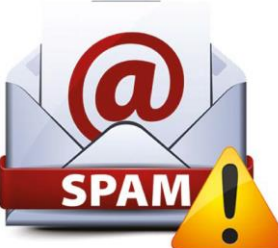

 игнорируйте спам. Старайтесь эти письма не открывать;

 игнорируйте сообщения во всплывающих окнах;

 запомните ваши пароли и PIN-коды. Не храните пароли в компьютере. Придумайте надежный пароль и запишите его в блокнот;

 безопасность должна быть многоуровневой. Установите и регулярно обновляйте программные продукты, обеспечивающие безопасность компьютера (antivirus, antispyware и antimalware).

# **3.7. Безопасность при расчетах в Сети**

Будьте осторожны при совершении онлайн-покупок. Мошенник может узнать номер вашей банковской карты. Используйте веб-сайты, которые обеспечивают безопасность сделок. Также ознакомьтесь с политикой конфиденциальности сайта.

 все действия с денежными средствами должны подтверждаться банком – например, с помощью СМС;

 никогда никому не говорите код с обратной стороны карты и пароли из СМС-сообщений от банка – их никогда не спросят сотрудники банка или службы поддержки сайта, где вы покупаете или продаете;

 во время работы с денежными средствами не должны запускаться иные программы;

 при выборе интернет-магазина обращайте внимание на репутацию компании, положительные отзывы на форумах и контактную информацию для решения вопросов в случае каких-либо нештатных ситуации;

 при оплате на сайте всегда проверяйте адрес страницы оплаты – он написан в строке браузера вверху страницы. Символы в адресной строке должны начинаться с https – это значит, что данные, которые вы введете в поля для оплаты, будут защищены. Также убедитесь, что в адресной строке корректно написано название сайта, на котором вы совершаете покупку – ошибка даже в одну букву означает, что перед вами подделка;

 $\checkmark$  никогда не переходите по ссылкам, которые прислали вам другие пользователи Сети, даже если это покупатели или продавцы;

 не используйте для расчетов через интернет свою основную банковскую карту. Предпочтительно использовать специальные виртуальные карты необходимого номинала;

 лучше не совершайте платежи с мобильного устройства, особенно если на нем не установлен антивирус. Не работайте со своим счетом в сетях общественного доступа.

# **3.8. Как создать надежный пароль**

Один из необходимых способов защиты ваших данных – это создание надежного пароля к электронной почте, к вашим аккаунтам в социальных сетях, к программам и сервисам.

# **А) Каким не должен быть пароль.**

Многие думают, что замена некоторых букв на похожие по написанию цифры, набор русского слова в английской раскладке и инвертирование порядка букв в слове являются способами создания надежного пароля. Это не так.

Не используйте в пароле свое имя или имена своих родственников, клички домашних животных, номер телефона, адрес или дату рождения.

### **Б) Каким должен быть пароль.**

Чтобы ваш пароль практически невозможно было взломать, придерживайтесь следующих правил при его создании:

 в пароле должно быть от 8 до 12 символов. Чем длиннее будут ваши пароли, тем сложнее будет их взломать. Используйте не менее 8 символов в паролях, два из которых, по крайней мере, будут цифровыми;

 используйте максимально возможное количество символов и их комбинации: строчные и прописные буквы, знаки препинания и другие символы – чем больше различных символов в вашем пароле, тем он безопаснее;

 информация в паролях не должна иметь к вам прямого или косвенного отношения.

Вот пара примеров:

bKriH)23bmWx j7NTr93BmDel4

Для создания надежных паролей существуют сайты-генераторы паролей (**Рис. 21**). Один из таких ресурсов – onlinepasswordgenerator.ru.

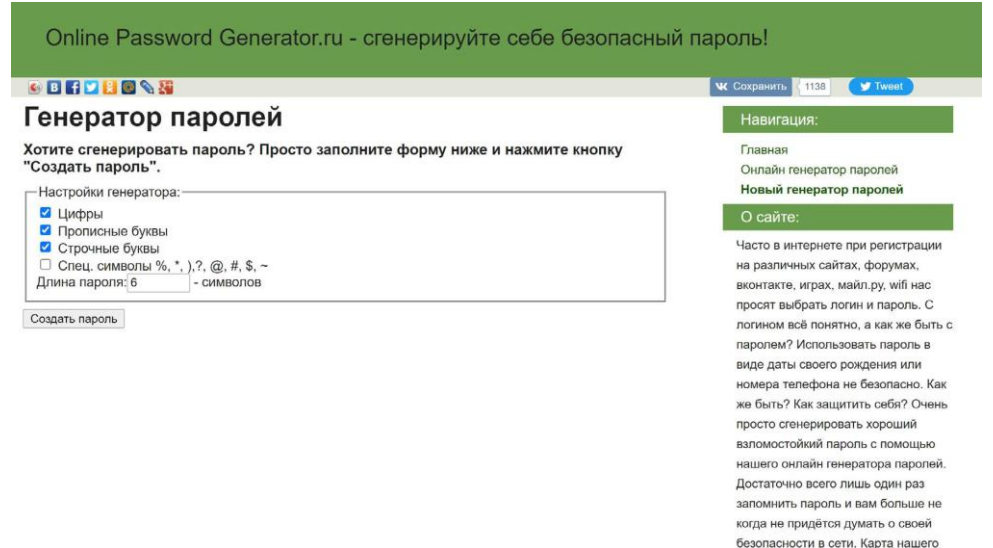

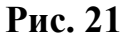

сайта в html и XML

#### **Контрольные вопросы**

1. Чем опасны для вас и компьютера вредоносные программы?

2. Какие виды мошенничества есть в Сети интернет?

3. Зачем необходимо устанавливать на компьютер антивирусную программу?

4. Какие меры предосторожности следует соблюдать при работе в Сети интернет?

5. Каким должен быть надежный пароль? Как его придумать?

### **4. Электронная почта**

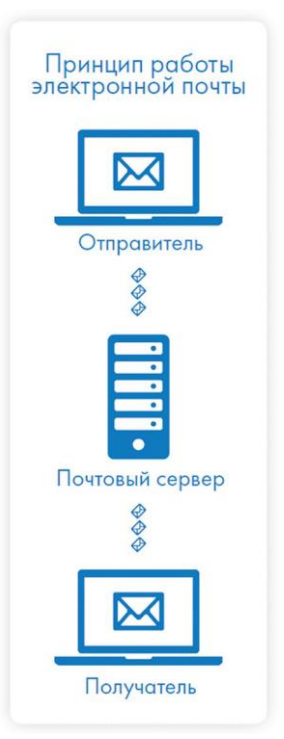

### **4.1. Как работает электронная почта**

**Электронная почта** – служба, которая позволяет обмениваться письмами и сообщениями с адресатами в различных частях страны и мира. Она похожа на обычную почтовую связь. Вы тоже пишете письмо. Указываете адрес получателя. Можете добавить фото или документ. Только вам не надо запечатывать письмо в конверт, покупать марку и опускать в почтовый ящик. Достаточно нажать на кнопку «**Отправить**». И ваше письмо практически мгновенно доходит до адресата.

Это абсолютно бесплатно. Не обязательно совершать междугородние звонки. Можно вести ежедневную переписку с нужным вам человеком.

Письма приходят в почтовый ящик. Так же, как и по обычной почте. Только у электронной почты почтовый ящик – на экране компьютера. И доставляют почту не почтальоны, а специальная программа. Ваше электронное письмо отправляется с вашего компьютера на сервер (это

как почтовое отделение), где программа автоматически распознает адрес получателя и отправляет ваше письмо адресату.

Сообщение сохраняется в почтовом ящике получателя. Если адресат откроет свой почтовый ящик, то увидит ваше письмо. Чтобы начать переписку, вам необходимо зарегистрировать свой почтовый ящик и знать адрес почтового ящика вашего адресата.

### **4.2. Электронные адреса**

Адреса электронной почты отличаются от обычных. Вы не указываете улицу или дом, город или страну, где сейчас находится человек, которому пишете. Необходимо знать только имя почтового ящика адресата. Например, адрес электронной почты может быть таким: [petrov@yandex.ru.](mailto:petrov@yandex.ru)

Любой электронный адрес состоит из четырех частей.

petrov@yandex.ru

(Имя пользователя  $\omega$  (собака) название почтового сервера. (точка) домен)

1. Имя пользователя (может состоять из цифр, букв). Это может быть ваша фамилия, имя, его производные, номер телефона, любое слово. В примере: **petrov**.

2. Далее стоит знак «**@**» (называется «собака»).

3. Затем идет название почтовой службы (тот самый сервер), где размещен почтовый ящик. В нашем случае: **yandex**.

4. Далее обязательно стоит точка и буквы, указывающие местоположение или тематику почтовой службы (.com, .net, .org, .ru и так далее). В нашем примере: **ru**.

**Адрес электронной почты всегда пишется латиницей, без пробелов, запятых и других знаков препинания. Допускаются только точки или тире. Электронные адреса можно печатать как заглавными, так и строчными буквами. Например, allapetrova@yandex.ru и Allapetrova@yandex.ru – одно и то же.**

### **4.3. Как зарегистрировать электронный почтовый ящик**

Есть много различных почтовых сервисов. Например: mail.ru, mail.rambler.ru, mail.google.com, mail.yandex.ru, vk.mail.ru. Зарегистрировать свой почтовый ящик можно бесплатно на любом из них. Также у вас может быть несколько ящиков на одном или нескольких почтовых сервисах. На многих сервисах регистрация почтового ящика может предоставлять доступ к другим возможностям сайта (облачному хранилищу, музыкальным сервисам, сервису просмотра видео, мессенджеру (возможность отправки быстрых сообщений) и даже социальные сети. Например, регистрация в vk.mail.ru дает доступ ко всем сервисам VK, а также социальной сети «ВКонтакте».

Процесс регистрации одинаков во всех почтовых службах.

Рассмотрим, в качестве примера, процесс регистрации в «Яндекс.Почте»:

1. Зайдите на сайт. Найдите кнопку «**Войти**» или «**Регистрация**» («**Создать ID**» в «Яндекс.Почте»).

2. Заполните регистрационную форму. Введите свои данные (имя и фамилию) – ваше имя будет видеть получатель письма.

3. Выберите имя своего почтового адреса. Необходимо придумать первую часть вашего почтового адреса. Вторая часть в нашем случае будет **@yandex.ru**. Логин обязательно должен состоять из латинских букв, может содержать цифры. Вы можете ввести свое имя латинскими буквами. Как только вы введете желаемый логин, программа подскажет вам, создал ли ктото уже такой ящик или это название еще никем не занято. Вам предложат варианты похожих свободных имен.

4. Придумайте и введите пароль.

### **4.4. Описание электронного почтового ящика**

После регистрации вы сможете отправлять и получать почту. На странице почтового ящика слева разделы – папки, где будут храниться письма:

• «**Входящие**» – это те письма, что прислали вам;

• «**Отправленные**» – это те, что отправили вы;

• также есть папка «**Спам**», куда перенаправляются письма с ненужными рекламными предложениями;

• в папке «**Черновики**» можно сохранять наброски писем;

• в папке «**Удаленные**» будут храниться те письма, которые вы удалили из «**Входящих**».

На многих почтовых сервисах появились дополнительные папки для писем-рассылок, которые приходят от разных компаний и сайтов. В нашем случае папки «**Рассылки**», «**Социальные сети**». Отдельно выделена папка «**С вложениями**». Здесь будут те письма, к которым прикреплены те или иные файлы (Рис. 22).

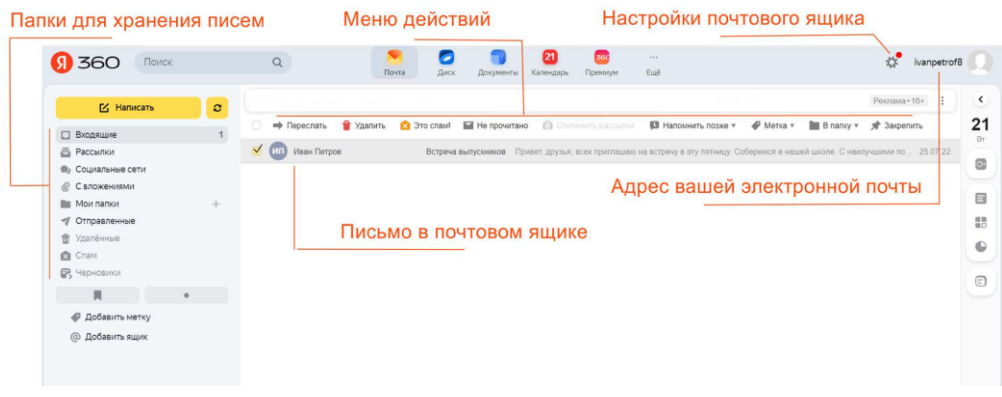

**Рис. 22**

Чтобы посмотреть, какие письма в какой папке лежат, нажмите левой кнопкой мыши на соответствующий раздел.

Вы можете создать свои папки и сортировать корреспонденцию по своему усмотрению.

Сверху находится еще несколько кнопок. Они позволяют управлять корреспонденцией. Вы можете написать письмо, проверить, вся ли почта дошла, переслать письмо другому адресату, удалить.

В верхнем правом углу ваш адрес электронной почты.

Здесь же кнопка дополнительных настроек. Можете поставить свою фотографию, выбрать оформление, поставить крупный шрифт, сгруппировать письма от одного адресата или, наоборот, отменить группировку.

### **4.5. Как написать электронное письмо**

Чтобы отправить письмо (**Рис. 23**):

1. Нажмите кнопку «**Написать**».

2. Укажите адрес получателя. Необходимо узнать у получателя его адрес электронной почты и правильно вписать его в поле «**Кому**».

3. Впишите тему письма. Так получателю будет проще понять, кто и о чем ему пишет. Вы можете проигнорировать это поле.

4. Напишите текст. Если вы заполните все окошко для ввода текста письма – не волнуйтесь, после заполнения окно автоматически увеличится, и вы сможете продолжить. Пока вы пишете письмо, почтовый сервис сохраняет черновик. Вы сможете писать письмо сколь угодно долго, возвращаясь к письму в папке «**Черновики**».

5. Нажмите кнопку «**Отправить**».

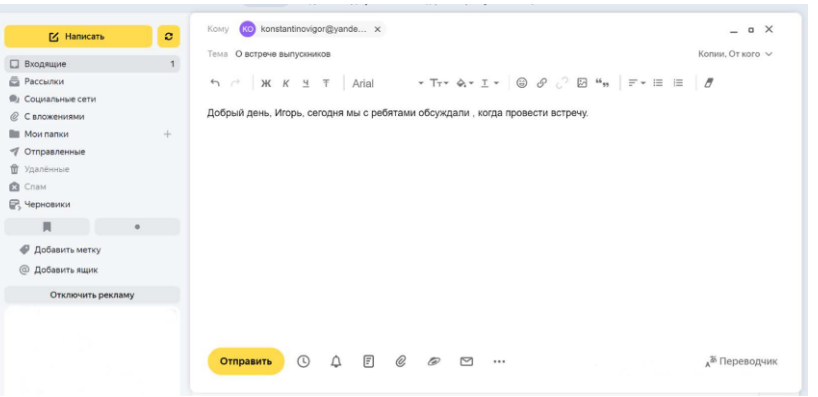

**Рис. 23**

**Обратите внимание, что на многих почтовых сервисах появилась возможность писать в отдельном окне. Это удобно. Можно окно свернуть и посмотреть какую-либо дополнительную информацию в письмах в почтовом ящике, которой вы хотите дополнить свое письмо.**

### **4.6. Как узнать, что вам пришло письмо**

Для того чтобы узнать, ответили вам или нет, зайдите в почтовый ящик. Наберите логин и пароль. Нажмите кнопку «Войти». Напротив папки «Входящие» вы увидите цифры. Первая цифра – новые, непрочитанные письма, вторая (через дробь) – прочитанные (Рис. 24).

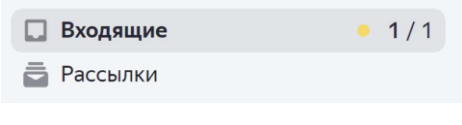

**Рис. 24**

В основном поле вверху увидите письма. Жирным шрифтом будет выделено имя отправителя и тема. Это значит, оно не прочитано вами, то есть вы его не открывали. В самом конце строки можете посмотреть, во сколько пришло письмо. Кликайте на него и читайте (**Рис. 25**).

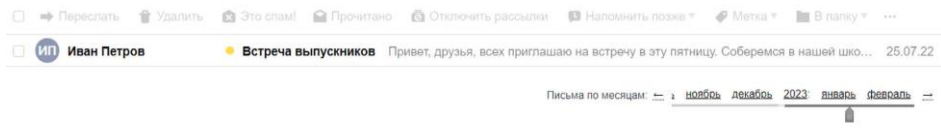

# **Рис. 25**

# **4.7. Как отправить в электронном письме фото, видео, музыку или документы**

Электронным письмом невозможно отправить вещи, но можно выслать документы, фото или даже видео. Эти файлы можно просто прикрепить к письму. Фотографии или видеоролики, которые вы хотите переслать, уже должны храниться у вас на компьютере. Найдите, где они размещены.

После создания письма, перед его отправкой обратите внимание, что вверху или внизу страницы есть изображение скрепки. Нажмите на него, если хотите прикрепить файлы (**Рис. 26**).

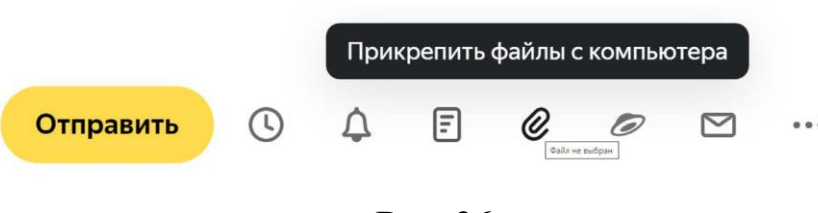

**Рис. 26**

В появившемся окне справа выберите место расположения нужного файла – кликните левой кнопкой мыши по нужному разделу, например, «**Локальный диск D**» (**Рис. 27**).

|                                 | ▴ | ×.<br>Имя                | Дата изменения   | Тип                                          |                                    | Размер             | ۸ |
|---------------------------------|---|--------------------------|------------------|----------------------------------------------|------------------------------------|--------------------|---|
|                                 |   | Документы                | 10.07.2013 10:50 |                                              | Папка с файлами                    |                    |   |
| Библиотеки<br>$4\overline{5}$   |   | Изображения              | 13.11.2012 8:52  |                                              | Папка с файлами<br>Папка с файлами |                    |   |
| H<br>Видео                      |   | Книга 2                  | 18.02.2014 13:59 |                                              |                                    |                    | Ξ |
| 賱<br>Документы<br>Þ             |   | Музыка                   | 13.11.2012 8:53  | Папка с файлами                              |                                    |                    |   |
| Изображения<br>$\triangleright$ |   | Новая папка              | 17.02.2014 13:39 |                                              | Папка с файлами                    |                    |   |
| Музыка                          | Ξ | 모1                       | 30.12.2013 16:41 | Рисунок JPEG<br>Рисунок JPEG<br>Рисунок JPEG |                                    | 1 289 KG           |   |
|                                 |   | $\mathbb{Z}$ 2           | 30.12.2013 16:41 |                                              |                                    | 1 392 KB           |   |
| 41 Компьютер                    |   | $\Xi$ <sub>3</sub>       | 30.12.2013 16:41 |                                              |                                    | 1445 KB            |   |
| Локальный диск (С.)             |   | $\Box$ 4                 | 30.12.2013 16:41 |                                              | Рисунок JPEG                       | 1 375 KB           |   |
| <b>D B</b> Локальный диск (D:)  |   | <b>M</b> 005 license 001 | 18.02.2014 11:59 |                                              | Файл "TAR"                         | 145 K <sub>b</sub> |   |
| D<br>Яндекс.Диск                | ۳ | 660_3157039_MVM_0.tmp    | 18.02.2014 9:08  |                                              | Файл "ТМР"                         | $0$ K <sub>b</sub> |   |
| Имя файла:                      |   |                          |                  | $\overline{\phantom{a}}$                     | Все файлы                          |                    | ۰ |
|                                 |   |                          |                  |                                              | Открыть                            | Отмена             |   |

**Рис. 27**

Откройте папку, где хранится файл. Нажмите на нужный файл. Кликните кнопку «**Открыть**». Файл будет прикреплен к письму.

Каждый файл имеет свой размер. Видеофильм по своему размеру больше, чем фотография или песня. Не отправляйте с использованием электронной почты слишком большие файлы – письмо в таком случае не будет доставлено.

**Если вы случайно прикрепили к письму не то, что хотели, нажмите на кнопку «Удалить». Затем снова – «Прикрепить файл», и уже выберите необходимый.**

### **4.8. Как скачать на компьютер присланные в письме файлы**

Ваш собеседник может вам прислать какие-то документы или фотографии, которые вам необходимо сохранить себе на компьютер.

Откройте полученное письмо. В почте «Яндекс» приложенные файлы вверху. В других почтовых службах они могут быть внизу письма. Если навести на значок прикрепленного файла курсор мыши, появятся значки: «**Сохранить на Диск**», «**Скачать**», «**Открыть**» (**Рис. 28**).

Необходимо нажать кнопку «Скачать» (изображение стрелки). Когда присланный файл откроется, сохраните его на компьютере там, где вам удобнее будет его найти.

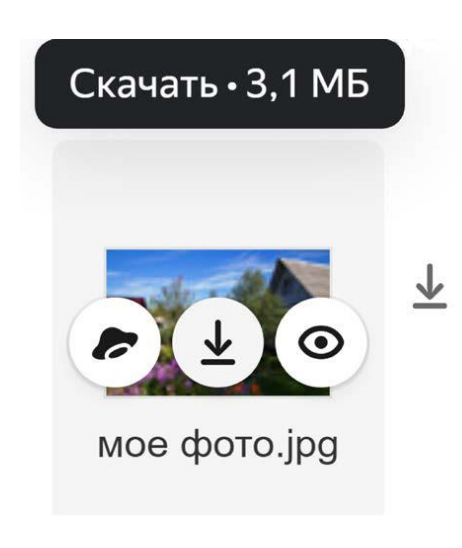

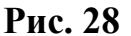

**Если вы скачали, но не успели сохранить файл – на компьютере вы всегда найдете его в папке «Загрузки». Найти этот раздел можно через кнопку «Пуск».**

### **4.9. Действия с письмами в почтовом ящике**

Слева от каждого письма размещен маленький квадратик. Если кликнуть по нему один раз левой кнопкой мыши, то письмо выделится. В списке писем вы можете выбрать несколько писем, а затем производить действия с одним или несколькими письмами.

Используя кнопки меню (**Рис. 29**), можно пересылать полученные письма другим адресатам (для этого следует нажать кнопку «Переслать»), удалять, помечать нежелательные письма как спам (они будут перенесены в соответствующую папку и удалятся автоматически через 10 дней), можно пометить письмо как непрочитанное (оно выделится жирным шрифтом).

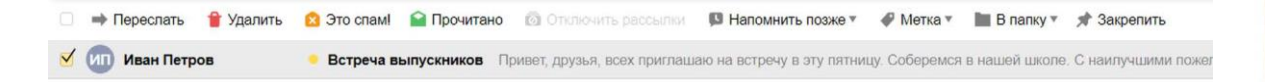

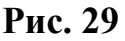

Если вы случайно удалили письмо, не волнуйтесь – оно будет храниться в папке «Удаленные» семь дней и его можно вернуть в папку «Входящие», где можно хранить почту сколь угодно долго.

1. Перейдите в папку «**Удаленные**» (в меню слева).

2. Выделите письмо, которое необходимо восстановить. В правом верхнем углу кликните по надписи «**В папку**» (**Рис. 30**).

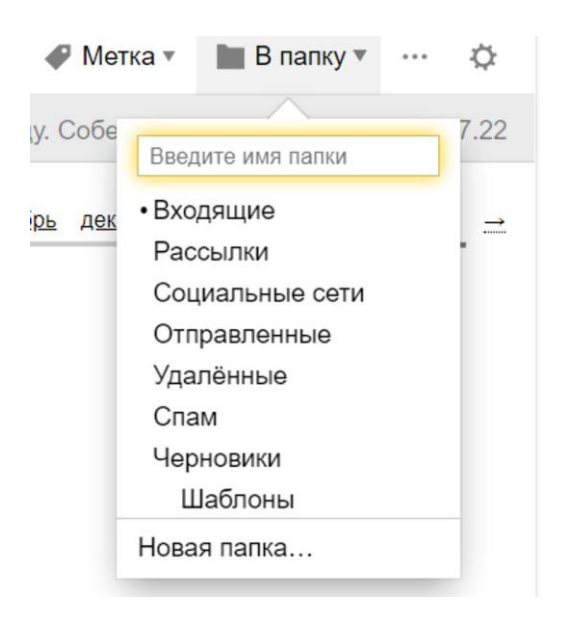

**Рис. 30**

3. Откроется меню со всеми папками, выберите в нем папку «**Входящие**».

4. Письмо мгновенно будет перенесено в выбранную папку. Теперь вы можете вернуться к папке «**Входящие**», используя меню слева.

### **Контрольные вопросы**

- 1. Чем отличается служба электронной почты от почтовой службы?
- 2. Как завести электронный почтовый ящик?
- 3. Что необходимо, чтобы написать и отправить письмо адресату?
- 4. В каких папках можно найти отправленные, полученные письма?
- 5. Как переслать полученное электронное письмо другому адресату?